# **Crésus-comptabilité NMC**

1

# **Tables des matières**

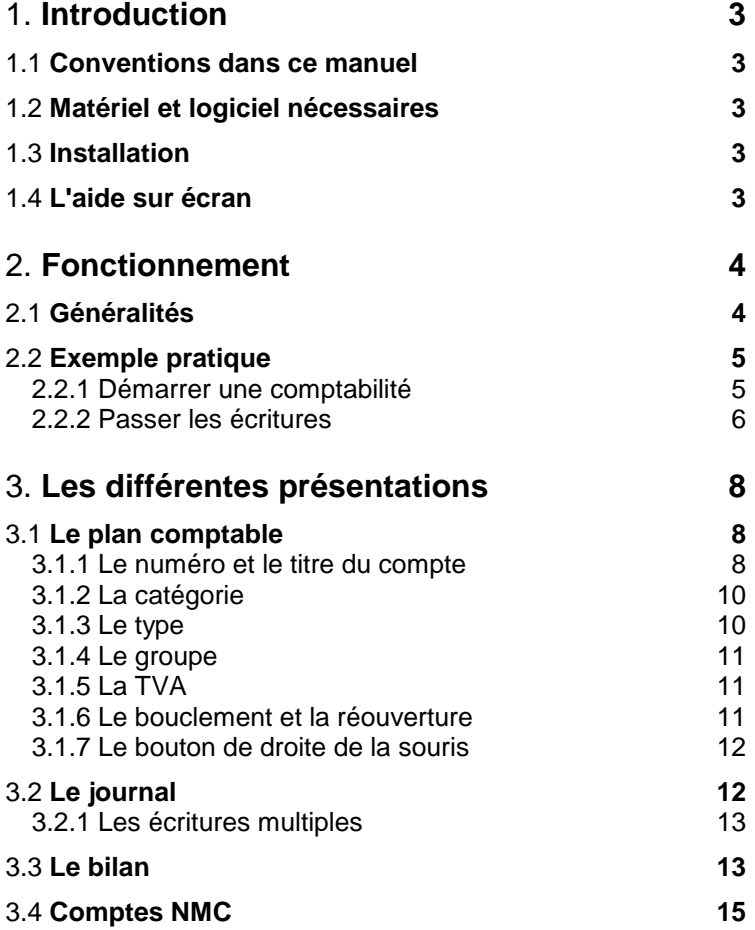

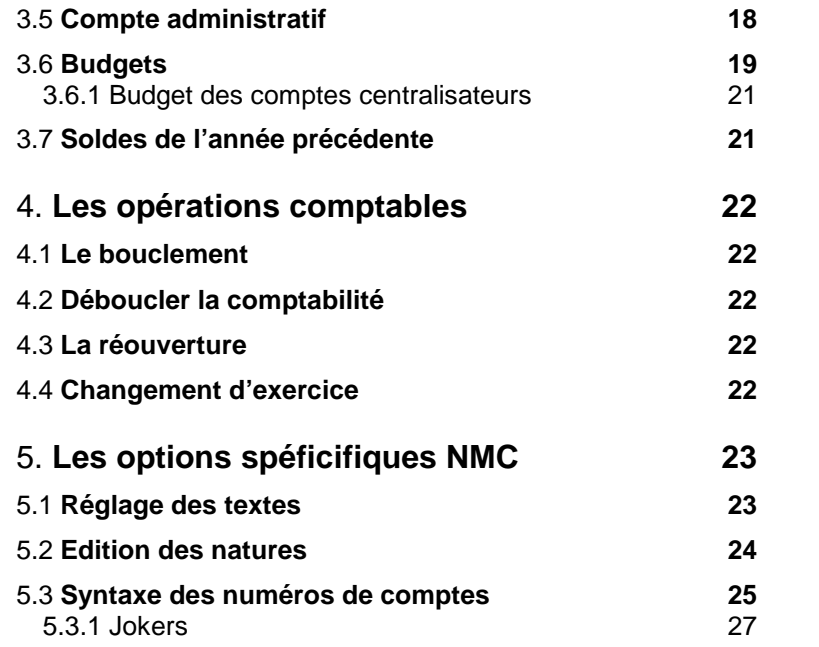

## 1. **Introduction**

Cette notice est un complément à la notice **Comptabilité Crésus Manuel d'utilisation du logiciel**, valable à partir de la version 5.2 du logiciel Crésus-comptabilité NMC.

Crésus-comptabilité NMC est un logiciel dérivé de Crésuscomptabilité. Il est conçu pour les collectivités publiques qui ont l'obligation de tenir une comptabilité NMC (**N**ouveau **M**odèle de **C**ompte).

Crésus-comptabilité NMC permet de faire la distinction entre le compte de fonctionnement (charges et revenus) et le compte des investissements (dépenses et recettes).

Il permet également de sortir les comptes de fonctionnement et d'investissement selon tes tâches ou selon les natures, ainsi que le bilan sur deux ou quatre colonnes.

## 1.1 **Conventions dans ce manuel**

Le manuel **Comptabilité Crésus Manuel d'utilisation** est désormais appelé **Manuel Compta**.

### 1.2 **Matériel et logiciel nécessaires**

Crésus-comptabilité NMC fonctionne sur tous les PC utilisant Windows<sup>®</sup> 95, Windows<sup>®</sup> 98, Windows NT<sup>®</sup> 4.0, Windows<sup>®</sup> 2000 ou Windows® ME.

Crésus-comptabilité NMC occupe environ 5 Mo sur votre disque dur.

### 1.3 **Installation**

Consultez le Manuel Compta.

### 1.4 **L'aide sur écran**

Consultez le Manuel Compta.

# 2. **Fonctionnement**

## 2.1 **Généralités**

Une comptabilité NMC est constituée d'un ensemble de comptes formant le **plan comptable**.

Chaque compte possède un **numéro**, un **titre** et une **catégorie**.

| Numéro  | Titre du compte                | Catégorie |
|---------|--------------------------------|-----------|
| 1000    | Caisse                         | Actif     |
| .2000   | Créanciers                     | Passif    |
| 011.300 | Indemnités, jetons de présence | Charge    |
| 029.431 | Emoluments administratifs      | Revenu    |

Afin que les comptes du bilan soient classés au début du plan comptable, leurs numéros sont précédés d'un point. Ce point n'a cependant pas besoin d'être tapé pendant la saisie des écritures.

Les numéros des comptes de charges, de revenus, de dépenses et de recettes sont composés d'un numéro de tâche et d'un numéro de nature et éventuellement d'un numéro supplémentaire

### **Exemples**:

### **011.300 Indemnités, jetons de présence**

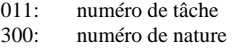

### **011.300.02 Indemnités, jetons de présence**

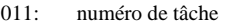

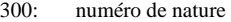

```
02: numéro supplémentaire
```
Le premier chiffre du numéro de nature indique le genre de nature:

### **Compte de fonctionnement**

- 3: charges
- 4: revenus

### **Compte des investissements**

- 5: dépenses
- 6: recettes

Voir également chapitre 5.2, page 24.

## 2.2 **Exemple pratique**

Ce chapitre explique simplement comment créer une comptabilité NMC, pas à pas.

### 2.2.1 **Démarrer une comptabilité**

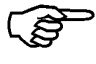

Si vous utilisez Crésus-comptabilité NMC pour la première fois il faut créer une comptabilité depuis zéro. Exécutez la commande **Nouveau** du menu **Fichier**. Le dialogue suivant apparaît :

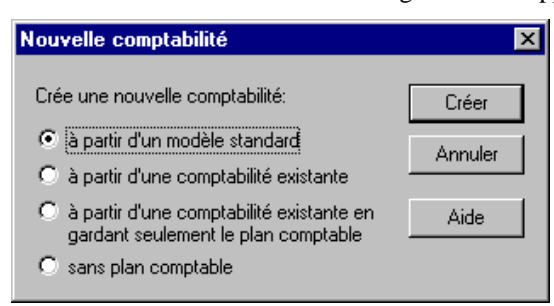

Choisissez l'option **à partir d'un modèle standard** et cliquez sur le bouton **Créer**.

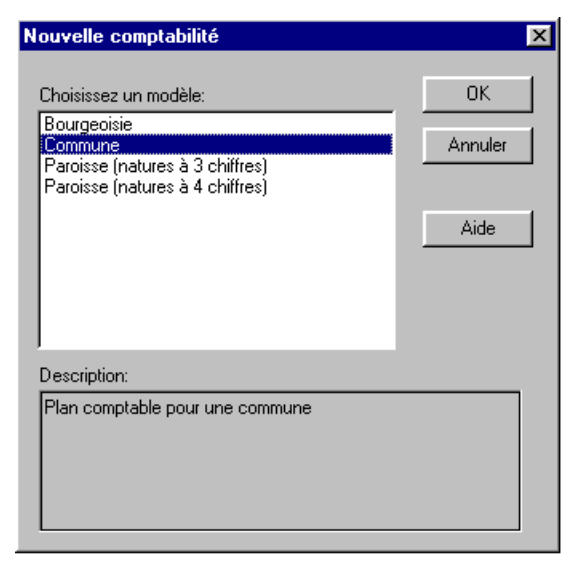

Pour suivre cet exemple choisissez **Commune**, autrement choisissez le modèle de plan comptable selon vos besoins puis cliquez sur **OK**.

6

Ensuite le dialogue suivant apparaît:

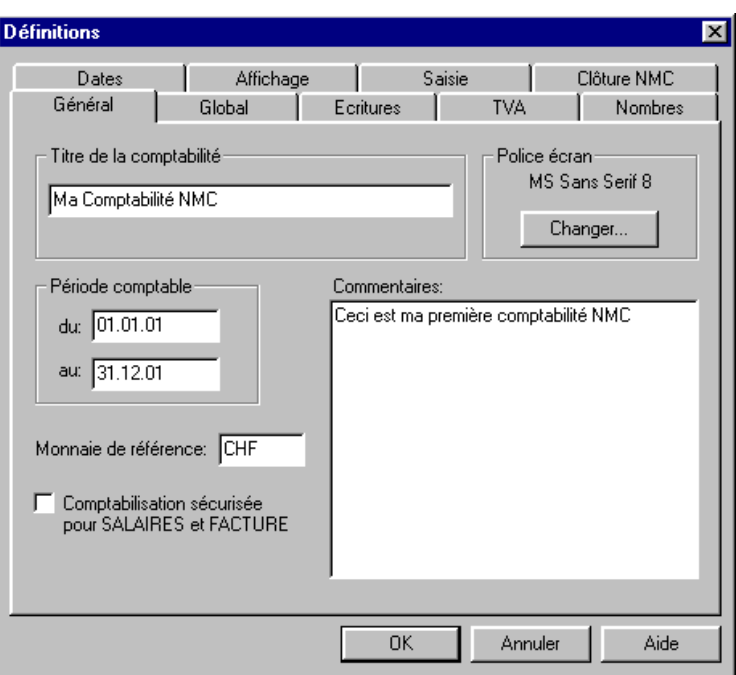

Donnez un titre et une période comptable à votre comptabilité et cliquez sur **OK**. Le titre apparaît en haut des documents imprimés. La commande **Définitions** du menu **Options** permet de revenir dans ce dialogue ultérieurement.

Maintenant vous êtes dans le plan comptable qu'il faut probablement adapter selon vos besoins individuels. (Voir chapitre 3.1, page 8).

### 2.2.2 **Passer les écritures**

Passez la première écriture de l'exemple: l'ouverture du compte « 1000 Caisse » avec un montant de 1200 francs. Choisissez la commande **Journal des écritures** dans le menu **Présentation**, ou

cliquez sur l'icône .

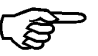

La première colonne contenant la date est sélectionnée. Si cette date est correcte, appuyez simplement sur TAB. Sinon, corrigez-la. Il faut ensuite donner le numéro du compte à débiter **1000** TAB, puis le numéro du compte à créditer **8100** TAB. Si le numéro de pièce proposé « 1 » est juste, appuyez sur TAB, puis entrez le libellé **Ouverture** TAB. Finalement, indiquez la somme **1200**. Puisqu'il s'agit d'une écriture d'ouverture il faut l'indiquer en cliquant dans le champ à droite du champ « Somme » (TAB ne passe pas dans ce champ car il n'est utilisé que rarement) et en introduisant la lettre **O**  (pour **O**uverture).

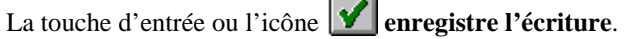

Vous pouvez ensuite vous exercer à passer les écritures suivantes :

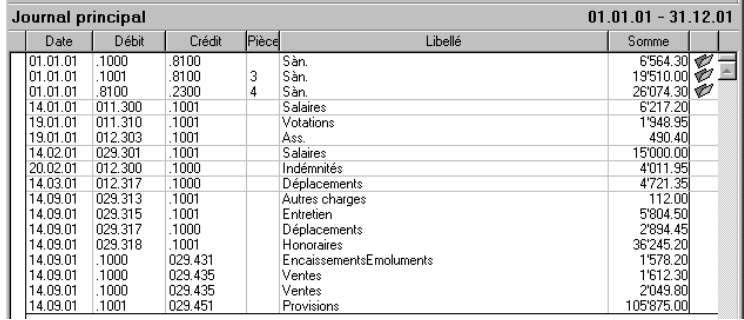

N'oubliez pas d'enlever le **O** dans la dernière colonne pour les écritures qui ne sont pas des écritures d'ouverture.

La commande **Balance de vérification** du menu **Présentation**, ou la touche F5, montre tous les comptes avec leurs soldes. Voir chapitre correspondant.

La commande **Extrait de compte** du menu **Présentation**, ou la touche F6, demande un numéro de compte puis montre toutes les écritures de ce compte (ici le compte 1000 ). Voir aussi chapitre correspondant dans le Manuel Compta.

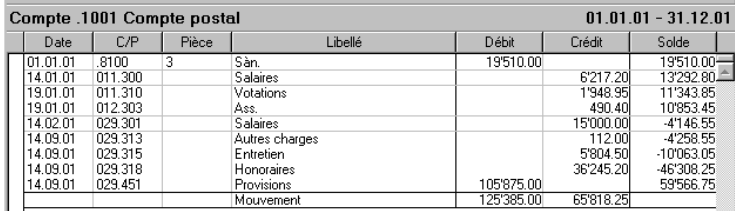

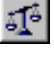

 $rac{D}{40}$   $rac{C}{30}$ 

# 3. **Les différentes présentations**

La présentation détermine quelles sont les données comptables à utiliser, aussi bien sur l'écran que sur le papier lors d'une impression. Seules les quatre premières présentations permettent d'entrer ou de modifier des données (Journal des écritures, Ecritures présaisies, Plan comptable et Budgets). Les autres présentent simplement les données comptables de différentes façons.

Pour changer de présentation, vous pouvez utiliser :

- les six icônes dans la barre d'icônes
- les touches F3 à F8
- le menu **Présentation**

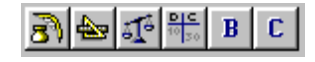

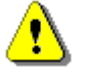

Dans le menu **Présentation** vous pouvez atteindre plusieurs autres présentations qui ne possèdent pas d'icône dans la barre d'icônes.

## 3.1 **Le plan comptable**

Les comptes sont composés des éléments suivants :

- Numéro numéro du compte
- Titre du compte nom du compte
- Catégorie actif, passif, charge, revenu etc.
- Type normal, titre ou groupe
- Groupe numéro du compte de groupement (compte centralisateur)
- TVA numéro du compte de TVA et taux
- Ouv/Boucl numéro du compte d'ouverture ou de bouclement et numéro d'ordre
- Monnaie monnaie du compte

### 3.1.1 **Le numéro et le titre du compte**

Ces deux colonnes contiennent le numéro et le nom du compte. Il ne peut pas exister deux comptes ayant le même numéro. Un numéro de compte peut comporter jusqu'à 15 caractères quelconques.

Dans une comptabilité NMC il faut respecter un certain nombre de conventions:

• Si les numéros des comptes actifs commencent par 1 et ceux des comptes passifs commencent par 2, il faut faire précéder les numéros de ces comptes d'un point afin d'éviter la confusion avec des comptes de fonctionnement et d'investissement dont le numéro de tâche commence également par 1 ou 2. Ce point n'a cependant pas besoin d'être tapé pendant la saisie des écritures.

### **Exemples**:

### **Comptes actifs**

.100 Disponibilités .1000 Caisse .1001 Compte postal

### **Comptes de fonctionnement**

100 Cadastre, poids et mesures 100.310 Fournitures pour plans, imprimés

Le point évite la confusion entre le compte .100 Disponibilités et la tâche 100 Cadastre, poids et mesures

• Les numéros des comptes de charges, de revenus, de dépenses et de recettes sont composés d'un numéro de tâche, d'un numéro de nature et optionnellement d'un numéro supplémentaire.

#### **Exemples**:

#### **011.300 Indemnités, jetons de présence**

- 011: numéro de tâche
- 300: numéro de nature

#### **011.300.02 Indemnités, jetons de présence**

- 011: numéro de tâche
- 300: numéro de nature
- 02: numéro interne
- Le premier chiffre du numéro de nature indique le genre de nature:

#### **Compte de fonctionnement**

- 3 charges
- 4 revenus

#### **Compte des investissements**

- 5 dépenses
- 6 recettes

Le titre du compte peut comporter jusqu'à 79 caractères quelconques. Vous pouvez donner le même titre à deux comptes distincts.

*Remarque* Il est possible de modifier le numéro et le nom d'un compte existant, à n'importe quel moment, même s'il a déjà été utilisé pour passer des écritures. Les écritures dans le journal seront mises à jour le cas échéant.

### 3.1.2 **La catégorie**

Cette colonne indique la catégorie auquel appartient le compte. Les sept catégories possibles sont :

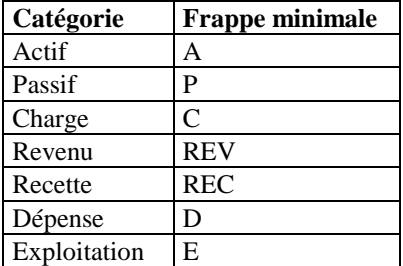

Une tâche est définie au niveau du plan comptable comme un compte centralisateur (cf. ci-dessous) *sans catégorie*. Donc la colonne catégorie d'un compte centralisateur qui correspond à une tâche doit être *vide*.

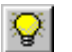

Un clic sur cette icône fait apparaître un dialogue permettant de choisir la **catégorie** d'une façon simple et intuitive.

### 3.1.3 **Le type**

Cette colonne détermine le type du compte, à savoir :

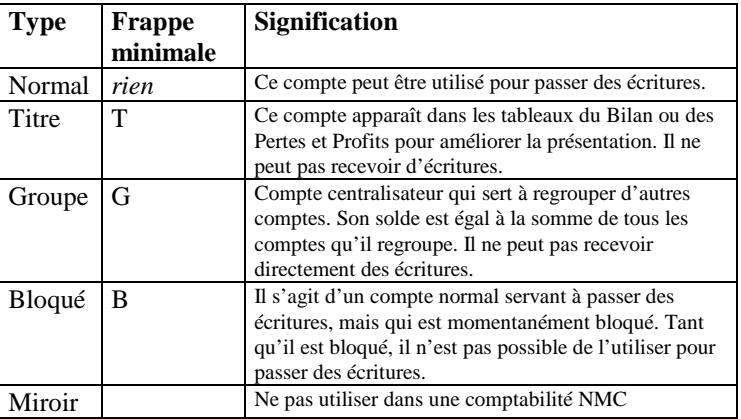

Une tâche est définie au niveau du plan comptable comme un compte centralisateur *sans catégorie*.

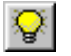

Un clic sur cette icône fait apparaître un dialogue permettant de choisir le **type d'un compte** d'une façon simple et intuitive.

### 3.1.4 **Le groupe**

Numéro du **compte centralisateur** utilisé pour regrouper ce compte. Un compte centralisateur peut lui-même être regroupé dans un autre compte super-centralisateur, et ceci jusqu'à cinq niveaux. Par exemple :

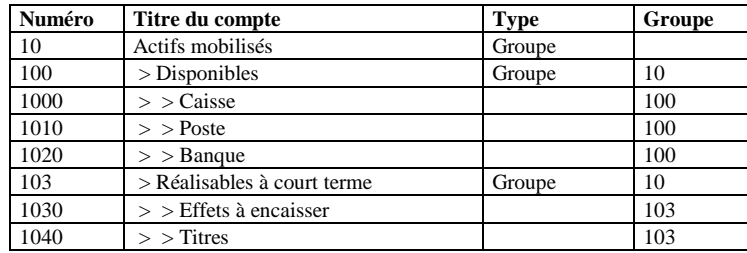

Dans cet exemple, le solde du compte 100 est égal à la somme des comptes 1000, 1010 et 1020. De même, le solde du compte 103 est égal à la somme des comptes 1030 et 1040. Le solde du compte 10 est quant à lui égal à la somme des comptes 100 et 103. Les comptes 1000, 1010 et 1020 sont des sous-comptes du compte 100 qui lui même est un sous-compte du compte 10.

*Remarque* Les caractères " > " apparaissant au début du titre des comptes sont insérés automatiquement par Crésus-comptabilité. Ne les introduisez pas vousmêmes !

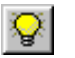

Un clic sur cette icône fait apparaître un dialogue permettant de choisir un compte centralisateur, c'est-à-dire ayant le type **Groupe**.

### 3.1.5 **La TVA**

Consultez le Manuel Compta.

### 3.1.6 **Le bouclement et la réouverture**

Cette colonne, intitulée **Ouv/Boucl**, indique le numéro de compte à utiliser lors des **bouclements** et des **réouvertures** automatiques.

Selon la **catégorie** du compte, le contenu de cette colonne prend une signification différente :

#### **S'il s'agit d'un compte d'actif ou de passif**

Numéro de compte utilisé pour passer l'écriture de **réouverture**  (voir chapitre 4.3, page 22), afin de spécifier le solde initial de ce compte.

#### **S'il s'agit d'un compte de charge, de produit ou d'exploitation**

Dans une comptabilité NMC laissez cette colonne vide pour tous les comptes autres que Actif et Passif.

La huitième colonne contient un **numéro d'ordre**, compris entre 1 et 9. Lors d'une réouverture, Crésus-comptabilité NMC passe automatiquement un certain nombre d'écritures, dans un ordre qui dépend du numéro contenu dans cette huitième colonne ainsi que du numéro du compte :

- 1. Tient compte du **numéro d'ordre**, en passant d'abord les écritures pour les comptes ayant le numéro 1, puis 2, etc.
- 2. Ensuite, tient compte du **numéro de compte**, du plus petit au plus grand.

Pour une comptabilité NMC vous pouvez sans autre laisser 1 dans cette colonne

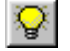

Un *clic* sur cette icône fait apparaître un dialogue permettant de choisir les paramètres d'une façon simple et intuitive.

### 3.1.7 **Le bouton de droite de la souris**

Dans le plan comptable vous pouvez cliquer sur un compte avec le bouton de **droite** de la souris ce qui fait apparaître un menu à l'endroit où vous avez cliqué. Ceci permet d'effacer ou de dupliquer un compte sans avoir besoin de changer d'outil (commandes du menu

Outils ou icônes  $\left[\mathscr{P}\right]$  et  $\left[\mathscr{P}\right]$  ainsi que de voir l'extrait de compte.

### 3.2 **Le journal**

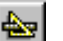

Consultez le Manuel Compta.

### 3.2.1 **Les écritures multiples**

Consultez le Manuel Compta.

### 3.3 **Le bilan**

 $\, {\bf B} \,$ 

La commande **Bilan** du menu **Présentation** montre le bilan.

Si le total de l'actif est différent du total du passif, une ligne « différence (découvert) » ou « différence (capital) » apparaît pour **équilibrer** le bilan.

Le dialogue « **Visualisation du bilan NMC** » vous demande la profondeur jusqu'à laquelle il faut représenter les comptes groupés, ainsi qu'un certain nombre d'autres options.

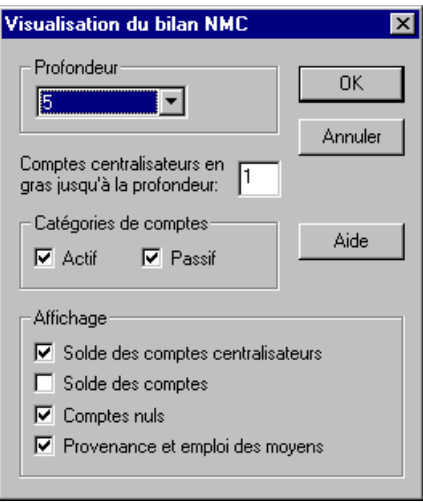

**Comptes centralisateurs en gras jusqu'à la profondeur** 

Vous pouvez choisir le niveau de profondeur jusqu'auquel les comptes centralisateurs sont affichés en gras. Si vous mettez 0 les comptes centralisateurs n'apparaissent pas en gras. Si vous mettez 1 seules les comptes centralisateurs de niveau 1 apparaîtront en gras etc.

### **Profondeur**

Indique jusqu'à quelle profondeur il faut représenter les comptes d'actif et de passif dans le bilan. La profondeur d'un compte dépend du nombre de comptes centralisateurs cascadés. Par exemple :

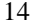

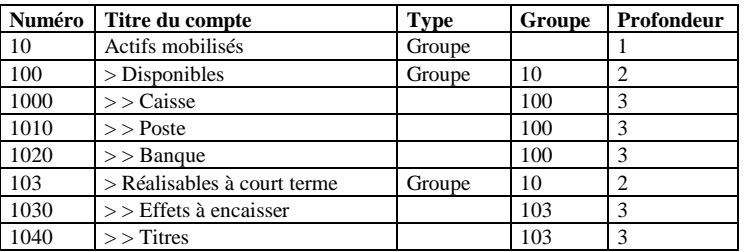

Ainsi, en actionnant le bouton **1+2** , le bilan ne montrera que les comptes 10, 100, 103 de cet exemple.

### **Solde des comptes centralisateurs**

En cochant cette case, tous les soldes des comptes centralisateurs seront affichés.

### **Solde des comptes**

En cochant cette case, tous les soldes des comptes seront affichés.

### **Comptes nuls**

Permet d'afficher tous les comptes définis dans le plan comptable, même s'ils n'ont jamais été utilisés.

### **Provenance et emploi des moyens**

Lorsque cette case est cochée, la paire de colonnes avec Provenance et Emploi des moyens est affichée. La présentation « Bilan » sans les colonnes Provenance et Emploi des moyens:

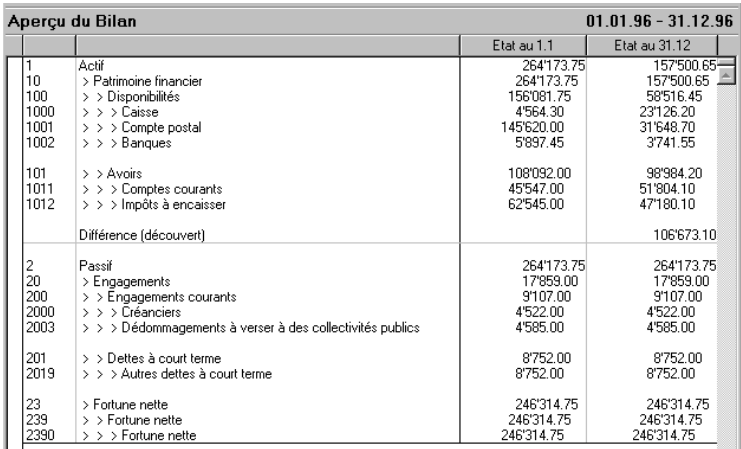

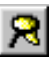

 $\mathbf{C}$ 

Toutes les écritures sont prises en compte pour générer le bilan. Le **filtre** (voir chapitre correspondant dans le Manuel Compta) permet de ne considérer que les écritures comprises entre deux dates et de recalculer tout le bilan en conséquence.

## 3.4 **Comptes NMC**

La commande **Comptes NMC** du menu **Présentation** permet d'afficher:

- le compte de fonctionnement selon les tâches
- le compte de fonctionnement selon les natures
- le compte des investissements selon les tâches
- le compte des investissements selon les natures

Le dialogue « **Compte de fonctionnement et d'investissement** » permet de définir comment afficher le compte.

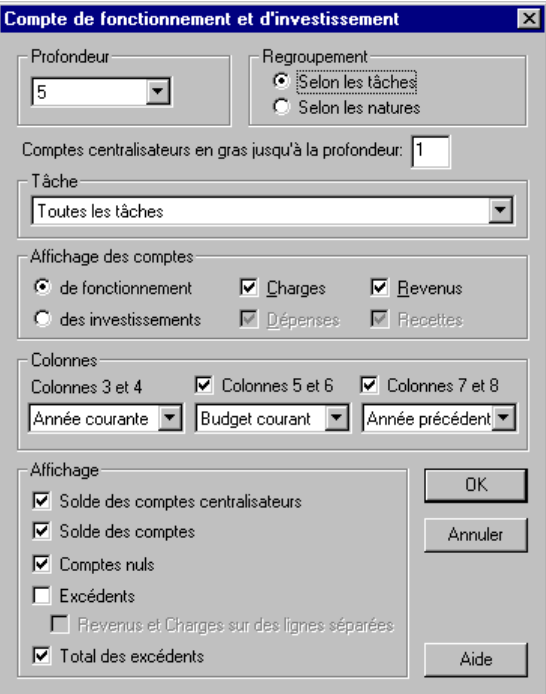

**Profondeur** 

Voir chapitre 3.3, page 13.

#### **Regroupement**

Choisissez si vous voulez afficher les comptes **selon les natures** ou **selon les tâches**.

### **Comptes centralisateurs en gras jusqu'à la profondeur**

Vous pouvez choisir le niveau de profondeur jusqu'auquel les comptes centralisateurs sont affichés en gras. Si vous mettez 0 les comptes centralisateurs n'apparaissent pas en gras. Si vous mettez 1 seules les comptes centralisateurs de niveau 1 apparaîtront en gras etc.

#### **Tâche**

Permet d'afficher seulement les comptes d'une certaine tâche. Cliquez sur ce champ pour dérouler la liste des tâches. La première entrée de la liste permet d'afficher toutes les tâches.

### **Affichage des comptes**

Permet de sélectionner soit le compte de fonctionnement soit le compte des investissements. En cas de besoin vous pouvez montrer seulement les charges ou seulement les revenus.

### **Colonnes**

Ici vous pouvez définir combien de paires de colonnes vous désirez et quels sont les contenus de chaque paire de colonnes.

Les colonnes 1 et 2 contiennent toujours le numéro et le titre du compte

Chaque paire de colonnes peut contenir:

- le solde courant
- le solde de l'année précédente
- le budget courant
- le budget futur

#### **Exemple:**

Vous voulez uniquement voir les chiffres de l'année courante, mais pas de budget ni année précédente.

Dans **Colonne 3 et 4** choisissez **Année courante** et désactivez **Colonnes 5 et 6** ainsi que **Colonnes 7 et 8**.

**Affichage** 

**Solde des comptes centralisateurs**

En cochant cette case, tous les soldes des comptes centralisateurs seront affichés.

### **Solde des comptes**

En cochant cette case, tous les soldes des comptes seront affichés.

#### **Comptes nuls**

Permet d'afficher tous les comptes définis dans le plan comptable, même s'ils n'ont jamais été utilisés.

#### **Excédents**

Affiche les excédents de revenus ou de charges pour chaque compte de niveau 0.

### **Revenus et Charges sur des lignes séparées**

Lorsque un compte présente un excédent de charges sur une paire de colonnes et un excédent de revenus sur une autre paire de colonnes les excédents de charges et les excédents de revenus apparaissent sur deux lignes séparées.

### **Total des excédents**

Affiche tout en bas le total des charges et des revenus ainsi que les excédents de revenus et de charges.

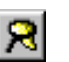

Toutes les écritures sont prises en compte pour générer le tableau des Pertes et Profits. Le **filtre** (voir chapitre correspondant dans le Manuel Compta) permet de ne considérer que les écritures comprises entre deux dates, et de recalculer tout le tableau en conséquence.

Compte de fonctionnement avec les mêmes réglages que dans le dialogue ci-dessus:

- **Profondeur**: Tout
- **Comptes centralisateur en gras jusqu'au niveau :** 0 ou 1
- **Regroupement**: selon les tâches:
- **Tâche**: 01 Législatif et exécutif
- **Affichage des comptes**: de fonctionnement
- **Colonnes: Colonnes 3 et 4:** Année courante, **Colonnes 5 et 6** ainsi que **Colonnes 7 et 8** désactivé
- **Affichage:**
	- Solde des comptes centralisateurs
	- Soldes de comptes
	- **Excédents**
	- Total des Excédents

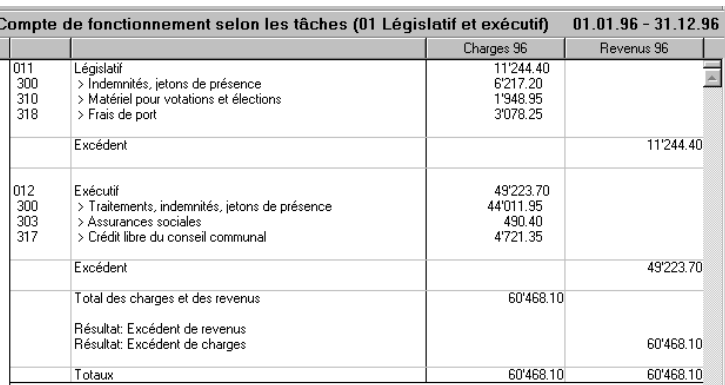

## 3.5 **Compte administratif**

La commande **Aperçu administratif** du menu **Présentation** permet d'obtenir une résumé du compte de fonctionnement, du compte des investissements et du financement.

#### **Résumé du compte de fonctionnement**

- total des charges
- total des revenus
- ce qui donne un **excédent de revenus** ou de **charges**

### **Résumé du compte des investissements**

- total des natures **Dépenses reportées au bilan** (no. de nature 690)
- total des natures **Revenus reportées au bilan** (no. de nature 590)
- ce qui donne l'**Investissement net**

#### **Résumé du financement**

- **Investissement net** (du Résumé du compte des investissements)
- **Dépréciations harmonisées** (no. de nature 331)
- **Dépréciations complémentaires** (no. de nature 332)
- **Découvert du bilan** (no. de nature 333)
- **Excédent** de **revenus** ou de **charges** du compte de fonctionnement
- ce qui donne un **Excédent** ou un **Découvert** de financement

Si vous voulez changer les numéros des natures pour l'investissement net et pour le financement, utilisez la commande **Définitions** du menu **Options** et choisissez l'onglet **NMC**.

 $\overline{1}$ 

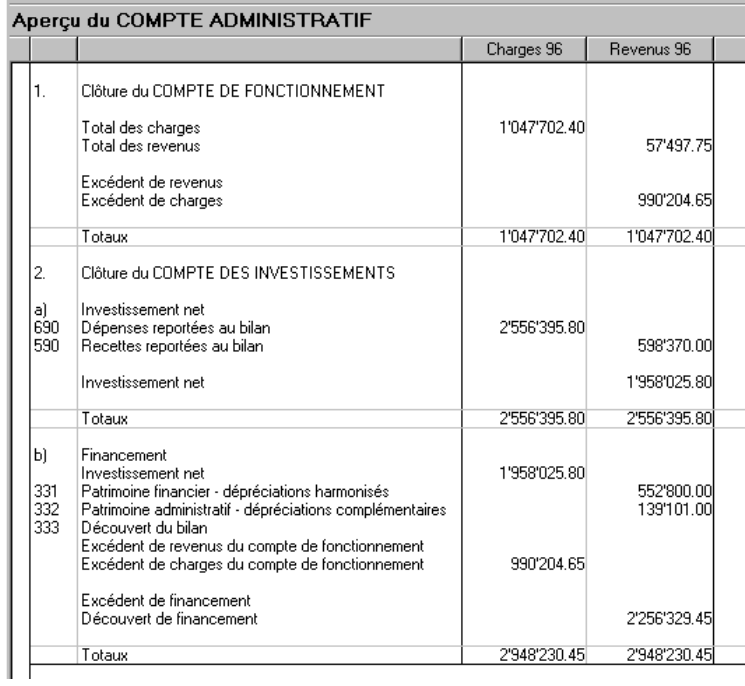

Présentation Aperçu du compte administratif (pour des raisons de place sans les budgets et les chiffres de l'année précédente).

## 3.6 **Budgets**

Chaque compte peut disposer d'un **budget** et d'un **budget futur** qui peuvent être modifiés avec la commande **Budgets** du menu **Présentation**.

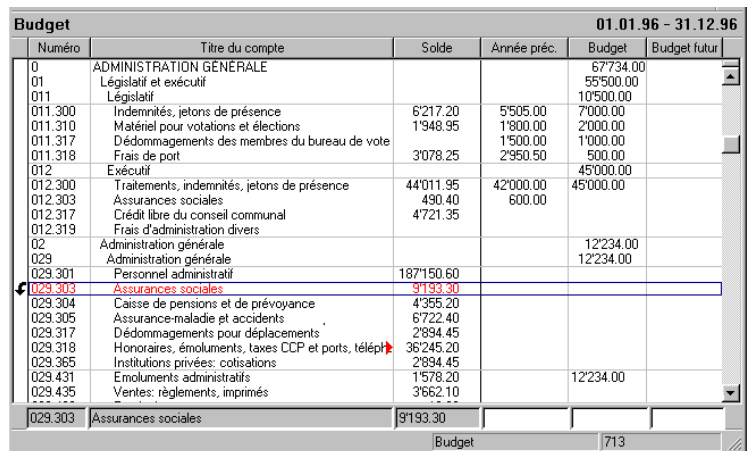

Le budget futur permet d'éditer le budget pour l'année comptable suivante.

La commande **Reporter budgets** du menu **Compta** permet de reporter automatiquement les soldes actuels des comptes dans les budgets ou budgets futurs, de reporter les budgets futurs dans le budgets et vice versa.

La marche à suivre pour établir les budgets est normalement la suivante:

- 1. En début de l'année vous disposez des budgets des différents comptes. Vous utilisez alors la commande **Budgets** du menu **Présentation** pour entrer ces budgets.
- 2. En cours d'année vous établissez les budgets pour l'année comptable suivante que vous entrez également avec la commande **Budgets** du menu **Présentation**, mais cette fois-ci dans le champ Budget futur.
- 3. Au début de l'année comptable suivante vous utilisez la commande **Reporter** du menu **Compta** grâce à laquelle vous reportez les budgets futurs dans les budgets et le cycle recommence.

La commande **Recalculer budgets** du menu **Compta** permet de recalculer les budgets des comptes centralisateurs (voir chapitre 3.6.1, page 21).

20

### 3.6.1 **Budget des comptes centralisateurs**

La commande **Recalculer budgets** dans le menu **Compta** permet de recalculer les budgets des comptes centralisateurs du plan comptable en fonction des budgets des comptes qu'ils regroupent. Après cette opération le budget de chaque compte centralisateur est égal à la somme des budgets de tous les comptes regroupés.

Le plus simple c'est d'activer l'option **Les budgets des comptes centralisateurs sont recalculés automatiquement**. Ainsi les budgets des comptes centralisateurs sont recalculés automatiquement chaque fois que le budget d'un compte est modifié.

#### **Comptes**

Choix des comptes centralisateurs à traiter. Le bouton **Seulement les comptes de \_\_ à \_\_** permet de préciser les comptes à traiter, les deux comptes "de" et "à" étant inclus.

### 3.7 **Soldes de l'année précédente**

Crésus-comptabilité reporte automatiquement tous les soldes des comptes lors de la réouverture.

Ces chiffres peuvent être modifiés avec la commande **Budgets** du menu **Présentation**. C'est notamment utile lorsque vous utilisez Crésus-comptabilité NMC pour la première année.

Lorsque vous utilisez la commande **Budgets** du menu **Présentation**, il faut activer l'option **Permet d'éditer les soldes de l'année précédente**.

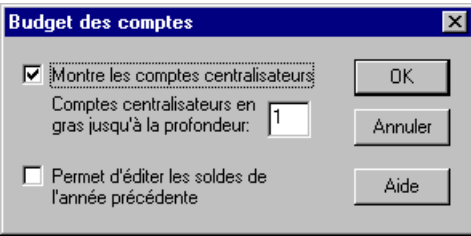

# 4. **Les opérations comptables**

## 4.1 **Le bouclement**

Cette opération n'est pas nécessaire avec une comptabilité NMC.

## 4.2 **Déboucler la comptabilité**

Cette opération n'est pas nécessaire avec une comptabilité NMC.

### 4.3 **La réouverture**

Consultez le Manuel Compta.

## 4.4 **Changement d'exercice**

Consultez le Manuel Compta.

# 5. **Les options spécifiques NMC**

## 5.1 **Réglage des textes**

Consultez également le Manuel Compta.

La plupart des textes fixes apparaissant sur l'écran ou sur l'imprimante peuvent être modifiés à l'aide de la commande **Régler les textes** dans le menu **Options**.

Les textes spécifiques à Crésus-comptabilité NMC portent les numéros 81 à 117.

Certains textes peuvent comporter l'année comptable en cours, l'année comptable précédente ou l'année comptable suivante sur 2 ou sur quatre chiffres.

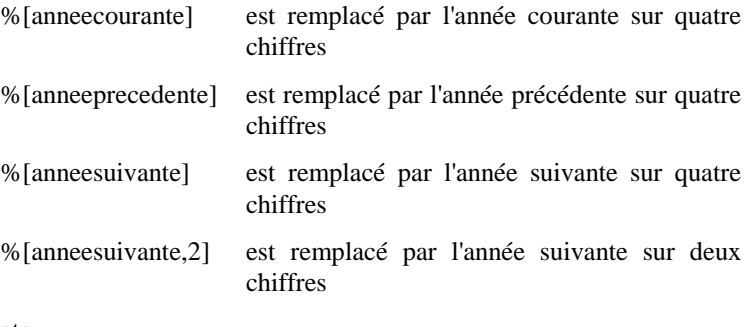

etc.

C'est exprès qu'il n'y a pas d'accents sur **anneecourante** et **anneeprecedente**.

### **Exemples pour l'année courante 2000**

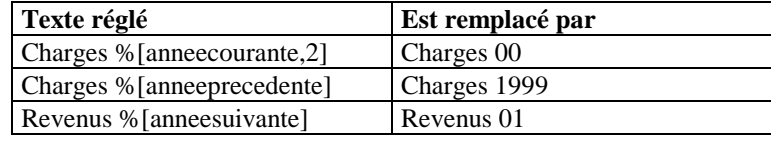

## 5.2 **Edition des natures**

Avec la commande **Editer Natures** du menu **Options v**ous pouvez éditer la liste des natures. Les numéros et les dénominations des natures sont normalisés et ils n'ont normalement pas besoin d'être changés.

Les natures sont organisées de manière hiérarchique sur trois niveaux un peu de la même manière que les comptes dans le plan comptable. La hiérarchie est cependant implicitement définie par les numéros. Ainsi la nature **30** regroupe toutes les natures de **300** à **309**, la nature **31** regroupe **310** à **319** etc. de même la nature **3** regroupe toutes les natures **30** à **39** etc.

Dans certaines comptabilités NMC les numéros de comptes comportent des numéros de nature à quatre chiffres (par exemple 390.**3010**). Le quatrième chiffre est ignoré dans la hiérarchie des natures donc par exemple les compte 390.**3010** et 390.**3011** font tous les deux partie de la nature **301**.

Le dialogue suivant est affiché:

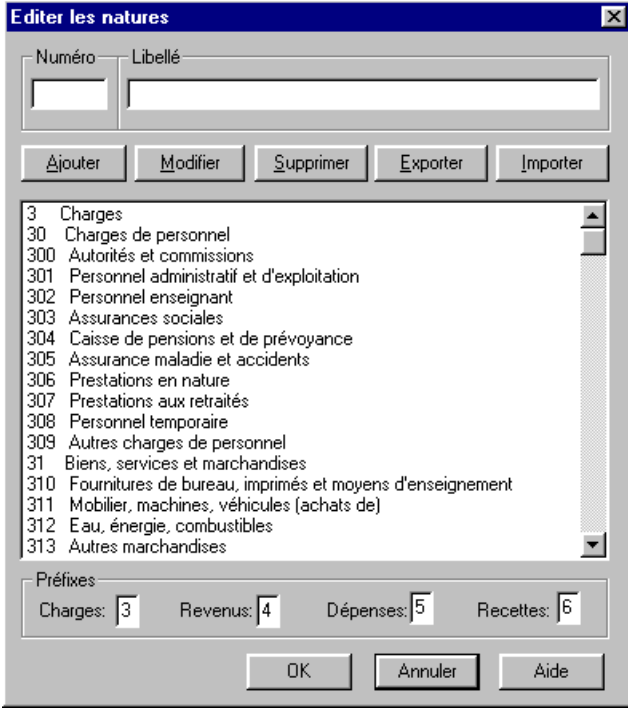

Pour créer une nouvelle nature dans la liste

- 
- 1. Frappez le numéro et le libellé de la nouvelle nature dans le dialogue
- 2. Cliquez sur **Ajouter**

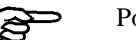

Pour modifier une nature dans la liste

- 1. Sélectionnez la nature dans la liste
- 2. Modifier le numéro et/ou le libellé
- 3. Cliquez sur **Modifier**

Le numéro d'une nature ne peut être modifié que s'il n'existe aucun compte de cette nature. Le libellé en revanche peut être modifié à volonté.

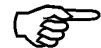

Pour supprimer une nature de la liste

- 1. Sélectionnez la nature dans la liste
- 2. Cliquez sur **Supprimer**

Une nature ne peut être supprimée que s'il n'existe aucun compte de cette nature.

Avec les boutons **Importer** et **Exporter** vous pouvez exporter la liste des natures vers un fichier texte et importer une liste de natures depuis un fichier texte.

Le format du fichier texte contenant une liste de natures à importer est très simple: chaque ligne contient une nature; le numéro de nature doit être séparé du libellé de nature par un ou plusieurs espaces ou tabulateurs.

Exemple d'un fichier de natures correcte:

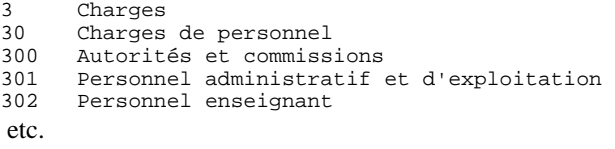

## 5.3 **Syntaxe des numéros de comptes**

La convention de numérotation des comptes dans une comptabilité NMC est organisée de manière à ce que le numéro de compte détermine de manière univoque

- sa catégorie (actif, passif, revenu, charge, recette, dépense)
- si c'est un compte centralisateur (type groupe)
- dans quel autre compte centralisateur il est groupé

Crésus-comptabilité NMC exploite ce fait pour faciliter la saisie du plan comptable.

Avec la commande **Syntaxe des comptes** du menu **Options** vous pouvez définir la façon dont tous les attributs d'un compte sont déterminés à partir du numéro de compte.

Par exemple un numéro de compte de charge commence toujours par un numéro de tâche suivi d'un point et d'un numéro de nature qui commence par le chiffre 3.

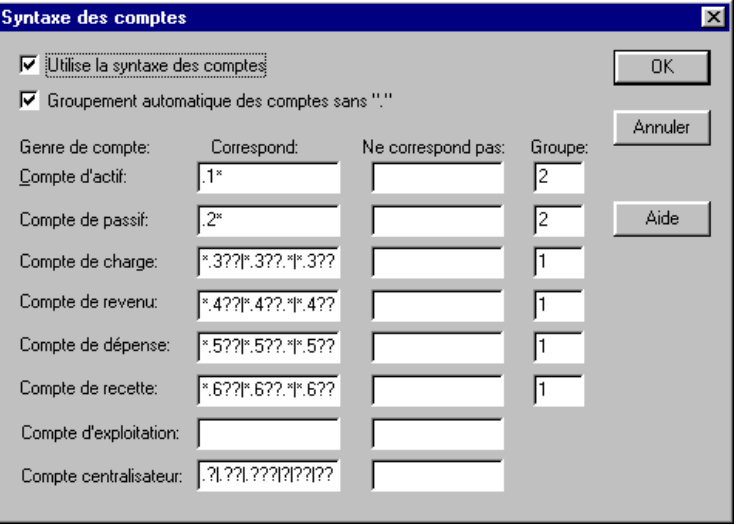

### **Utilise la syntaxe des comptes**

Lorsque cette option est activée, les catégories (Actif, Passif, Charges etc.) et les types de comptes (Groupe) sont déterminés automatiquement lors de l'édition du plan comptable.

Désactivez cette option si, lors de l'édition du plan comptable, Crésus vous propose des catégories et/ou des types de comptes incorrects.

#### **Groupement automatique des comptes**

Lorsque cette option est activée, le compte centralisateur des comptes est déterminé automatiquement lors de l'édition du plan comptable. Voir également plus bas sous Colonne "Groupe"

Désactivez cette option si, lors de l'édition du plan comptable, Crésus vous propose des numéros de comptes centralisateurs incorrects.

### **Colonne "Correspond:"**

Critère avec Jokers (voir chapitre 5.3.1, page 27) auquel doit répondre un numéro de compte de la catégorie correspondante. Dans le dialogue ci-dessus, les numéros des comptes d'actif répondent au critère .1\*, les numéros des comptes passifs répondent à .2\* etc.

**Colonne "Ne correspond pas:"** 

N'est pas utilisé pour l'instant.

### **Colonne "Groupe"**

Indique le numéro du groupe de chiffres sur lequel le groupement doit être fait. Il faut d'abord activer l'option Groupement automatique des comptes (voir plus haut). Pour les comptes de charges, de produits, de dépenses et de recettes le groupement se fait sur le premier groupe (1) de chiffres.

#### **Exemple:**

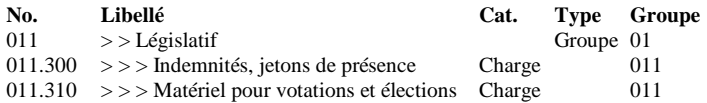

Le compte 011.310 est groupé automatiquement sous le compte 011 (premier groupe de chiffres)

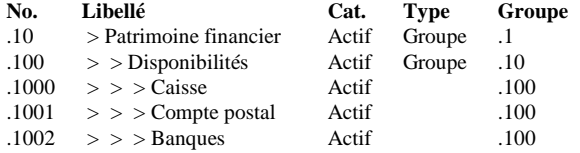

Le compte .1000 est groupé automatiquement sous le compte .100 (deuxième groupe de chiffres). Ici le groupement a lieu sous le deuxième groupe de chiffres et dans ce cas le numéro du compte centralisateur est déterminé en prenant le numéro du compte (ici .1000) auquel on enlève le dernier chiffre (pour obtenir ici .100).

### 5.3.1 **Jokers**

Ces critères sont utilisés dans la commande Syntaxe des comptes du menu Options. Un critère avec jokers est une chaîne de caractères comportant des "caractères joker" symbolisés par les signes \* et ?

Un numéro peut correspondre un tel critère ou non.

Les numéros de comptes suivants sont des comptes de charges:

011.300 011.310 012.303 012.317

Tous ces numéros correspondent au critère suivant: \*.3??

Le caractère \* remplace un nombre quelconque de caractères tandis que le caractère ? remplace un et un seul caractère.

Le critère "\*.3??" peut être traduit en français de la manière suivante:

"Tous les numéros qui commencent par n'importe quels caractères, puis un point, puis le caractère 3 puis exactement 2 caractères quelconques".

Il est possible de regrouper plusieurs sous-critères en un seul critère en les séparant par le caractère | (barre verticale). Ainsi un numéro correspond au critère s'il correspond à au moins un des sous-critères.

### **Exemple:**

Critère: \*.3??|\*.3???|\*.3??.\*

Les numéros suivants correspondent à ce critère:

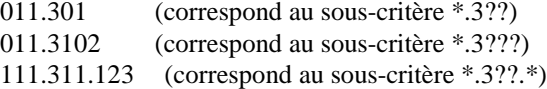